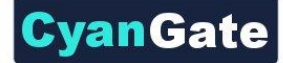

## **Using S-Drive with Case Feeds**

This document explains how to use Case Feeds with S-Drive.

In order to use Case Feeds with S-Drive on the Salesforce.com platform, there are certain setup tasks that involve:

- 1. Creation of an extension (CaseFilePortalUserExtension).
- 2. Creation of a custom page (CaseFeedCaseFilePage).
- 3. Removing current Case Page overrides.
- 4. Overriding the View of Case with new custom page.

## **Creation of CaseFilePortalUserExtension**

We need to create CaseFilePortalUserExtension to distinguish portal profiles, case feed disabled profiles and case feed enabled profiles. Currently, Salesforce does not provide a way to get Case Feed disabled profiles, so we need to filter these profiles manually inside this extension while filtering the customer portal profiles.

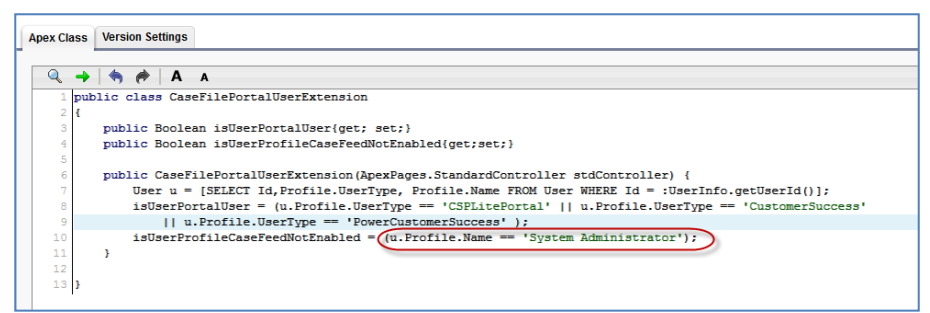

**Figure 1 CaseFilePortalUserExtension Code**

Click **Setup -> App Setup -> Develop -> Apex Classes** and click "**New**" button to create a new class. Paste the following code inside the new class and click "**Save**" button:

```
public class CaseFilePortalUserExtension
{
   public Boolean isUserPortalUser{get; set;}
   public Boolean isUserProfileCaseFeedNotEnabled{get;set;}
   public CaseFilePortalUserExtension(ApexPages.StandardController stdController) {
     User u = [SELECT Id,Profile.UserType, Profile.Name FROM User WHERE Id = :UserInfo.getUserId()];
     isUserPortalUser = (u.Profile.UserType == 'CSPLitePortal' || u.Profile.UserType == 'CustomerSuccess' 
       || u.Profile.UserType == 'PowerCustomerSuccess' );
     isUserProfileCaseFeedNotEnabled = (u.Profile.Name == 'System Administrator');
  }
}
```
You need to add the profile names that does not have case feed enabled next to the above code in bold (e.g. u.Profile.Name == 'System Administrator' || u.Profile.Name == 'Another Profile'). **vanGate** 

Otherwise users with these profiles get "Insufficient Privileges" error when they try to load the Case page.

## **Creation of CaseFeedCaseFilePage**

Now we need to create the custom page to override the standard case page layout.

Click **Setup -> App Setup -> Develop -> Pages** and click "**New**" button to create a new custom page. Type the name and label as "**CaseFeedCaseFilePage**". Paste the following code inside the new page and click "**Save**" button:

```
<apex:page standardController="Case" extensions="cg.CaseEmailExtension,CaseFilePortalUserExtension" 
tabStyle="Case">
  <support:caseFeed caseId="{!Case.Id}" rendered="{!NOT(isUserPortalUser) && 
NOT(isUserProfileCaseFeedNotEnabled)}">
  </support:caseFeed>
  <apex:detail inlineEdit="true" relatedList="true" showChatter="true" 
    rendered="{!isUserPortalUser || isUserProfileCaseFeedNotEnabled}"/>
  <cg:AttachmentComponent title="Case Files"
   customObjectName="Case" customObjectFileName="CaseFile__c"
   fileNamespacePrefix="cg__"
   relationshipName="Case__r"
   legacyIdSupport="true"
   objectId="{!Case.Id}"
   privateEnabled="true"
   inline="true"
   defaultEmailAddress="{!defaultCaseEmail}" />
</apex:page>
```
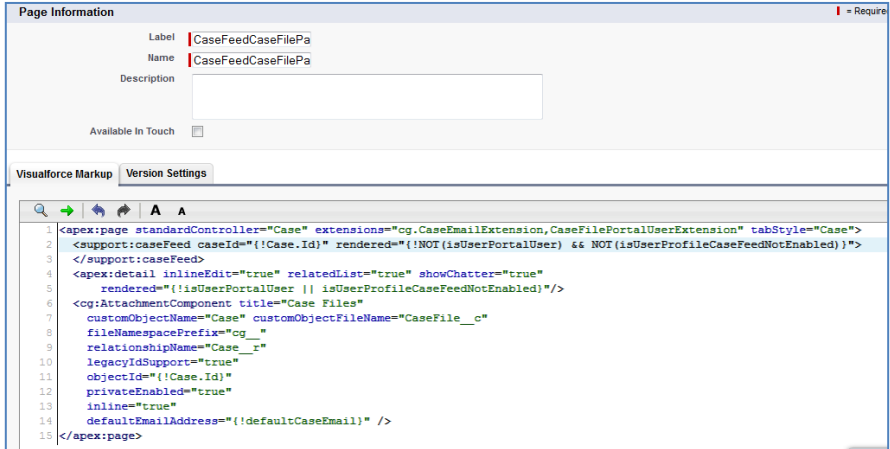

**Figure 2 CaseFeedCaseFilePage**

## **Removing Current Case Page Overrides**

If there are any page layout overrides remove them by following these steps: 1. Click **Setup -> App Setup -> Customize -> Cases -> Page Layouts** and select the page layout that has old S-Drive overrides (e.g. Case Layout).

2. Find the page element that is similar to following figure and remove the related page section by clicking the - (minus) sign on the top-right corner of the section. 3. Click Save and close the layout editing screen.

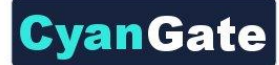

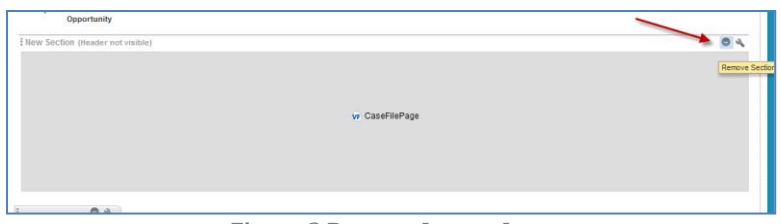

**Figure 3 Remove Layout Item**

**Overriding the View of Case with New Custom Page**

For the last step we need to override the "View" of the case.

Follow these steps:

1. Click **Setup -> App Setup -> Customize -> Cases -> Buttons, Links and Actions** and click to the "**Edit**" button next to the "**View**" label under "**Standard Buttons and Links**" section.

2. Select "**Override With**" as "**Visualforce Page**" checkbox and select "**CaseFeedCaseFilePage**" from the dropdown.

3. Click "**Save**" button.

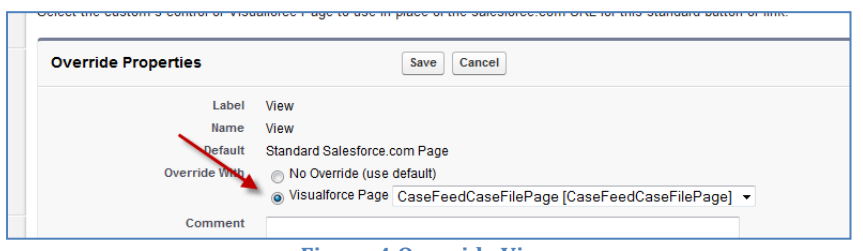

**Figure 4 Override View**

Now users with "Case Feed" enabled profiles will see "S-Drive Attachments" section under individual cases. Customer Portal users and configured "case feed disabled profile users" will not see the "Case Feed" section but the S-Drive Attachments.

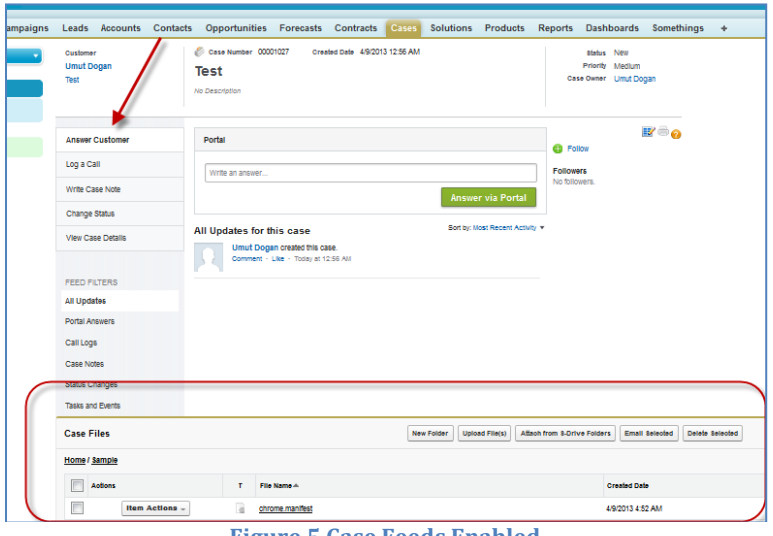

**Figure 5 Case Feeds Enabled**